# OPENBOX AND-95

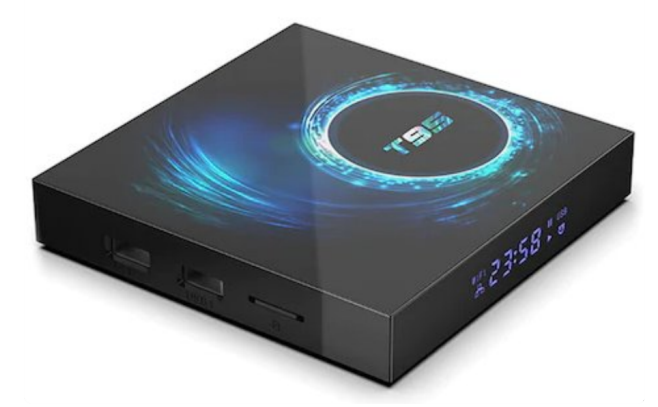

# **OTT 4K UHD QuadCore 2G RAM, 16G ROM** Návod k použití

### **Specifikace:**

**OS :** ANDROID 10 **CPU :** Allwinner H616 Quad Core ARM Cortex A53 **GPU :** Mali G31 **Podpora** H.265, 6K, 4K, Vp9, HDR, HD2.0, USB2.0 **Paměť RAM** : DDRIII 2 GB **Flash :** 16GB **IR čidlo :** Infra dálkové ovládání **Fotografie :** HD JPEG/BMP/GIF/PNG/TIFF

# **Obsah Balení**

Dálkové ovládání, kabel HDMI, uživatelská příručka, napájecí adaptér

### **O návodu**

Výrobce neposkytuje žádnou záruku na obsah v tomto návodu a nedává záruku týkající se hodnoty na trhu nebo vhodnosti pro specifická použití. Obsahem tohoto návodu jsou instrukce pro uvedení do provozu, vhodného použití a údržby zařízení. Výrobce si vyhrazuje právo na změnu a úpravu obsahu návodu týkající se zařízení a to i bez předchozího upozornění uživatele. Z tohoto důvodu doporučujeme pravidelně navštěvovat naše webové stránky pro obdržení nejnovějších informací o produktu.

## **Prohlášení o shodě**

Společnost Sapro s.r.o. prohlašuje, že zařízení je v souladu nutnými požadavky Směrnice 2014/53/EU. Znění prohlášení naleznete na https://sapro.cz/ke-stazeni/category/48-ce-prohlaseni-o-shode Tento produkt byl navržen, testován a vyroben podle směrnice EU RED 2014/53/EU.

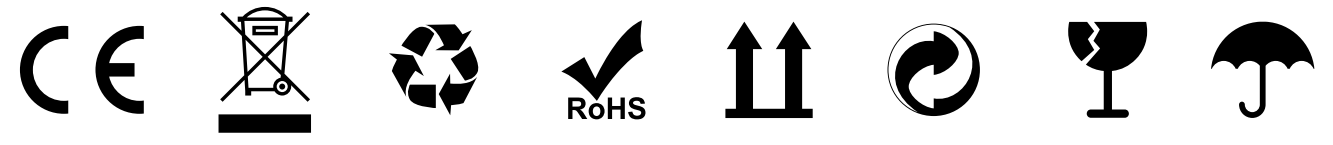

#### **UPOZORNĚNÍ!**

Výrobce ani prodejce nenese odpovědnost za škody vzniklé nedodržením uvedených bezpečnostních pokynů. Po ukončení životnosti tohoto zařízení jej zlikvidujte dle platných zákonů a nařízení. S výrobkem po ukončení jeho životnosti by nemělo být nakládáno jako s běžným odpadem z domácnosti.

# **BEZPEČNOSTNÍ POKYNY**

Přečtěte si pokyny a dodržujte bezpečnostní upozornění. Chraňte zařízení před vlhkostí a vodou. Používejte k napájení pouze originální adaptér. Při použití neoriginálního adaptéru hrozí nebezpečí požáru nebo úrazu elektrickým proudem. Nepokládejte další elektronické zařízení na horní stranu přijímače. Před čištěním odpojte přijímač ze zásuvky. Vyčistěte měkkým hadříkem nebo jemným roztokem mycího prostředku bez rozpouštědel. Při instalaci používejte odpovídající kabely a konektory dle návodu. Nepoužívejte zařízení v blízkosti zdrojů tepla. Baterie dálkového ovladače nevystavujte přímému slunci nebo ohni. Napájecí kabely chraňte před poškozením. Používejte pouze originální příslušenství nebo doporučené dovozcem či prodejcem. V případě, že zařízení nepožíváte delší dobu, odpojte jej od elektrické sítě, stejně tak při bouřce nebo výpadcích el. proudu. V případě poruchy zařízení jej sami neopravujte a obraťte se na prodejce nebo autorizovaný servis. Dodržujte provozní teplotu zařízení +5 až +35° C. Chraňte před nárazy a otřesy. Připojujte k elektrické síti až po připojení antény, HDMI kabelu, AV výstupu, apod. USB zařízení nesmí překročit odběr 500mA! Používejte přijímač v interiérech. Zařízení může využívat služby třetích stran, placené nebo bezplatné služby. Za funkčnost a stabilitu těchto služeb neneseme zodpovědnost. Zařízení přehrává obvyklé multimediální, video audio soubory za kompatibilitu s nestandardními formáty, kodeky a kontejnery neneseme zodpovědnost. **CZ 2**

# **Připojení Schéma zapojení**

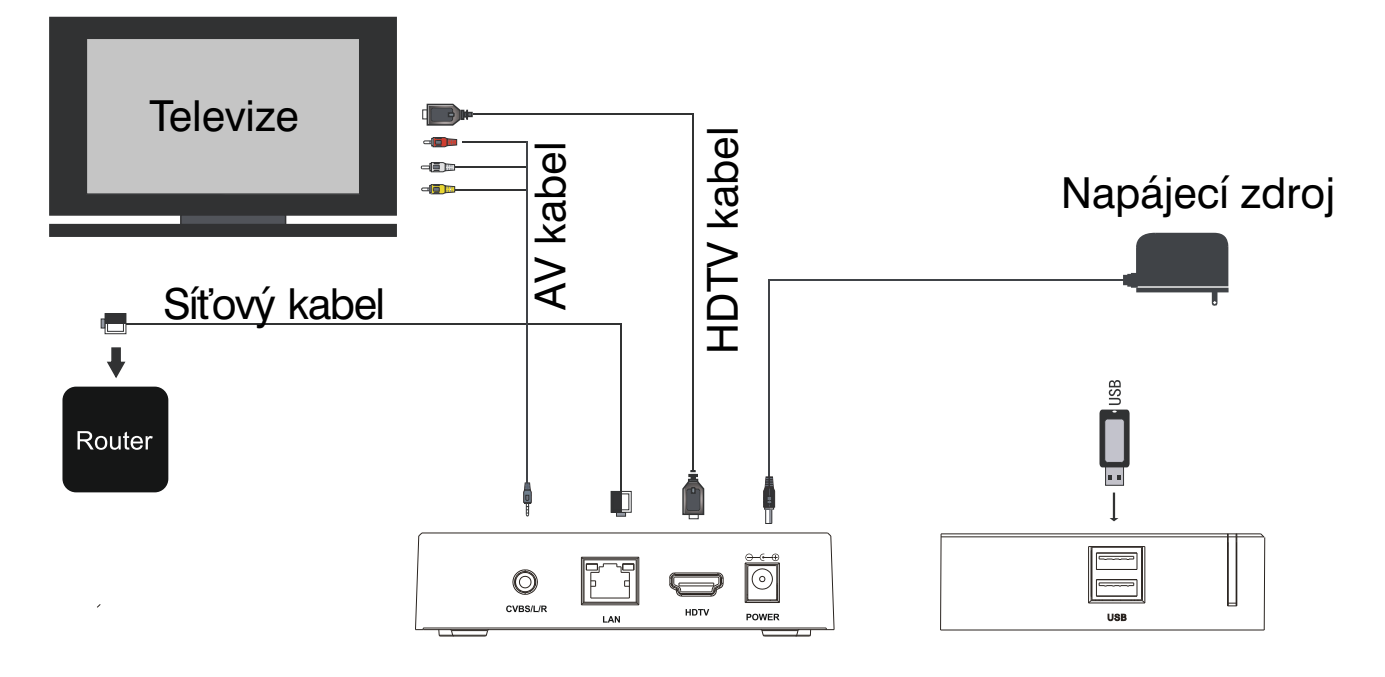

#### **AV připojení**

- 1. Připojte AV kabel tříbarevný (červená, bílá, žlutá) k AV výstupu TVBOXu, druhý konec pak do vstupního AV rozhraní televizoru. Připojení lze provést dle barev.
- 2. Zapněte TVBOX, nastavte u TV video režim na AV vstup.

#### Aktualizace - Spusťte "UPDATE" aplikaci.

Zařízení se aktualizuje na nejnovější verzi firmwaru. Vložte kartu TF nebo USB disk s aktualizací firmwaru do zařízení (Ujistěte se, že jsou aktualizované soubory v kořenovém adresáři USB flash disku). Vyberte Místní aktualizace, klikněte na Vymazat datum a Vymazat média a poté Potvrdit. Systém se automaticky spustí na aktualizační program

a po aktualizaci se restartuje.

(Poznámka: Během procesu aktualizace NEVYPÍNEJTE zařízení. Android je navíc otevřená platforma, výzkum a vývoj se může u různých výrobců lišit.

Neaktualizujte jiné zařízení, které není od nás tímto způsobem aktualizace, aby nedošlo k poškození systému). Upozornění: Po aktualizaci firmwaru, nemusí být dostupné některé funkce.

# **DÁLKOVÉ OVLÁDÁNÍ**

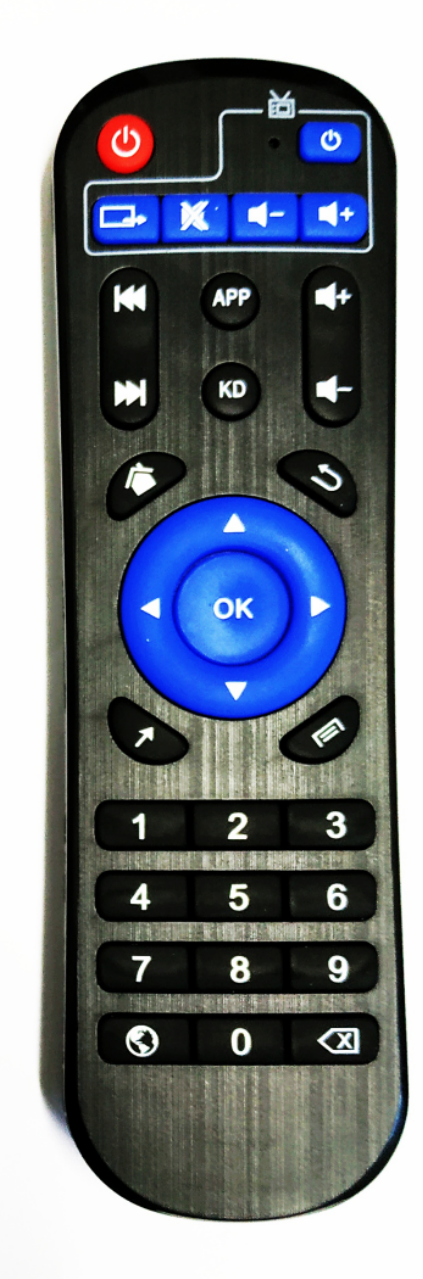

Tlačítka v bílém rámečku : ovládání TV

- stisknutím tlačítka se naučí z TV IR dálkového ovladače ovládání pro TV
- tlačítko šipky vlevo/vpravo Prev/Next :Media tlačítko předchozí/další položka
- tlačítko VOL\*/- zvýšení/snížení hlasitosti
- tlačítko Website: pro zapnutí prohlížeče
- tlačítko MUTE : vypnutí zvuku
- tlačítko HOME : rychlá klávesa pro návrat do hlavního menu
- tlačítko RETURN : pro návrat do předchozí nabídky
- tlačítko MENU: pro výběr funkcí menu odpovídající aplikací pro video, hudbu, fotografie a webové stránky
- tlačítko Kurzor : používat navigační tlačítko jako kurzor
- tlačítko OK se šipkami : stisknutím přecházíme vlevo / vpravo / nahoru/dolu. A stiknutím OK potvrdíte Vaši volbu.
- Numerická tlačítka 0-9
- tlačítko pro hledání ( lupa ) : pro rychlé hledání a otevření APP
- tlačítko BackSpace ( DEL) : pro vstup

#### **POSTUP PROGRAMOVÁNÍ**

**CZ 4** Na ovladači OPENBOX stiskněte a držte tlačítko POWER v prostoru TV control (Modré) po dobu zhruba 10 sekund (červená LED svítí). Krátce stiskneme (1sek.) tlačítko na ovladači , které chceme naprogramovat (v prostoru TV control). Ovladač od TV a ovladač od OPENBOX k sobě přiblížíme naproti vysílacími LED na krátkou vzdálenost. Krátce stiskneme (1sek.) tlačítko na ovladači od TV, které chceme naprogramovat(ovladače je třeba mít stále namířené proti sobě). Stiskem tlačítka POWER v prostoru TV control (Modré) na ovladači OPENBOX učení ukončíme

# **Spuštění:**

Po zapnutí napájení se rozsvítí modré světlo, přibližně 30 sekund pro vstup do hlavního rozhraní.

#### **Nastavení obrazovky:**

Otevřete "Nastavení"-"Displej"-"Poloha obrazovky", můžete upravit přiblížení obrazovky tak, aby obrazovka zobrazovala nejlepší stav.

#### **Nastavení rozlišení:**

Otevřete "Nastavení"-"Displej"-"Rozlišení obrazovky", zařízení je standardně nastaveno na automatické, můžete nastavit ručně na nejlepší.

#### **Nastavení WiFi:**

Otevřete "Nastavení"-"Síť", klikněte na zdroj WIFI, ke kterému se chcete připojit. Po úspěšném připojení máte přístup k internetu.

#### **Nastavení sítě:**

Připojte ethernetový kabel k produktu a zařízení se automaticky připojí.

#### **Nastavení jazyka:**

Otevřete "Nastavení"-"Jazyk", vyberte požadovaný jazyk.

#### **Nastavení data a času:**

Otevřete "nastavení"-"datum a čas", nastavte čas GMT a formát zobrazení času. **Poznámka:** Tentokrát je nutné produkt připojit k síti, aby se správně zobrazil čas. Pokud se čas zobrazuje nesprávně, Potvrďte prosím, zda je síť připojena či nikoli.

#### **Tovární nastavení**

Otevřete "Nastavení"-"Úložiště a obnovení"-"Obnovení továrních dat". Postupujte opatrně, po tomto dojde k vymazání uložených dat.

# **VAROVÁNÍ!**

Za žádných okolností se nepokoušejte opravit TV BOX sami, protože by tím zanikla záruka. Neotvírejte TV BOX, protože by mohlo dojít k úrazu elektrickým proudem. Pokud dojde k poruše, nejprve zkontrolujte uvedené body v tabulce poradce při potížích, před odesláním TV BOX k opravě. Pokud nejste schopni vyřešit problém podle pokynů, požádejte o pomoc svého prodejce. **CZ 5**

# **Poradce při potížích**

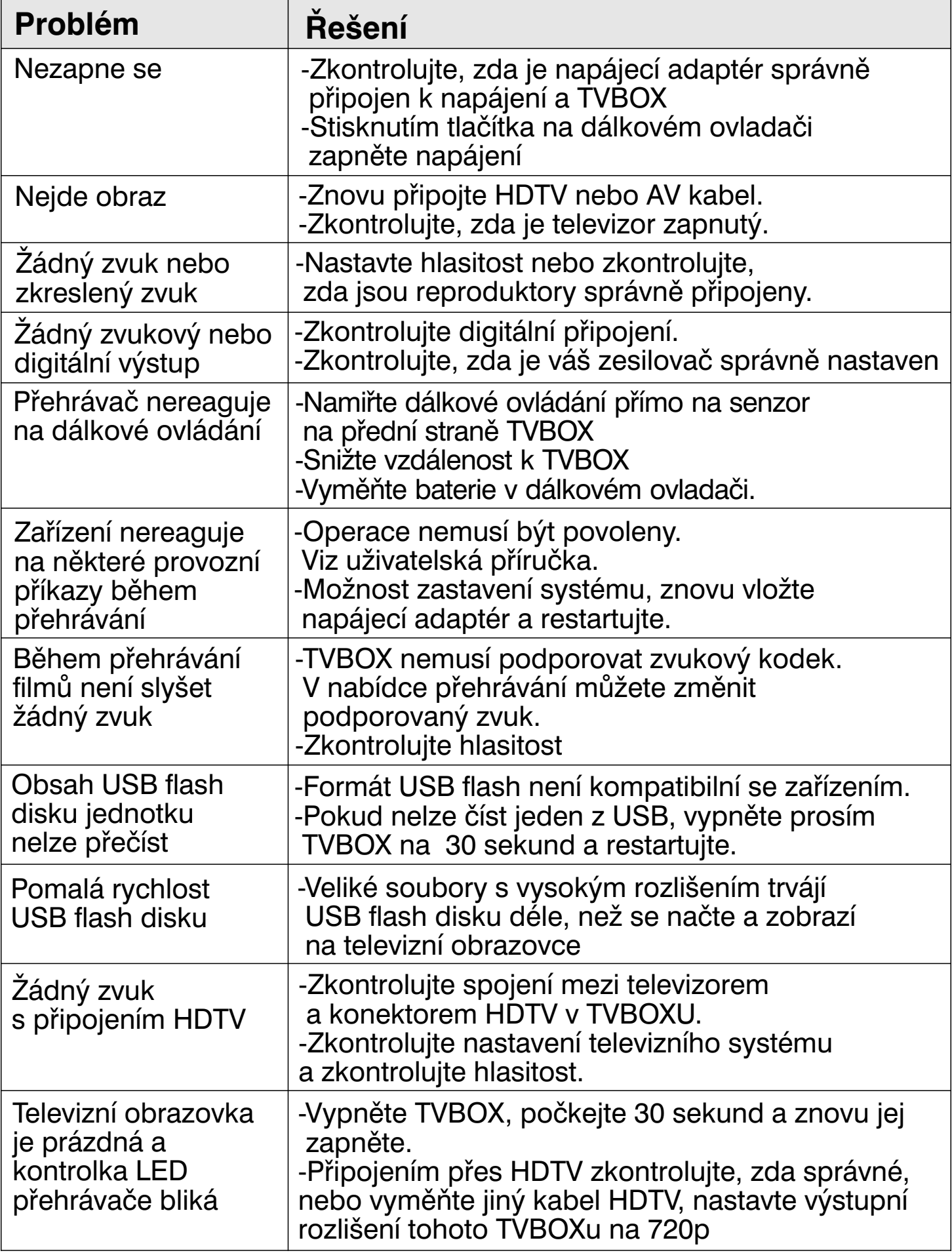